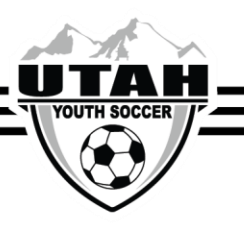

## **Clearing a Concussion in Sports Connect**

The Risk Management Coordinator (RMC) is responsible for clearing player concussions in SOMS.

- 1. Pull up the player's account in Sports Connect
- 2. Click on the Disciplinary tab
	- a. Here you will see a tag with the player's concussion entered into the system

b. If a player received a concussion tag during a UYSA event (State Cup, Pres Cup, Coyote Cup, TOSH State Select), please forward the clearance form to the tournament administrator. If this concussion was from a practice, training, sanctioned tournament, out of state event, or league game file the clearance form with the club and then clear the concussion)

3. Click directly onto the player's concussion tag

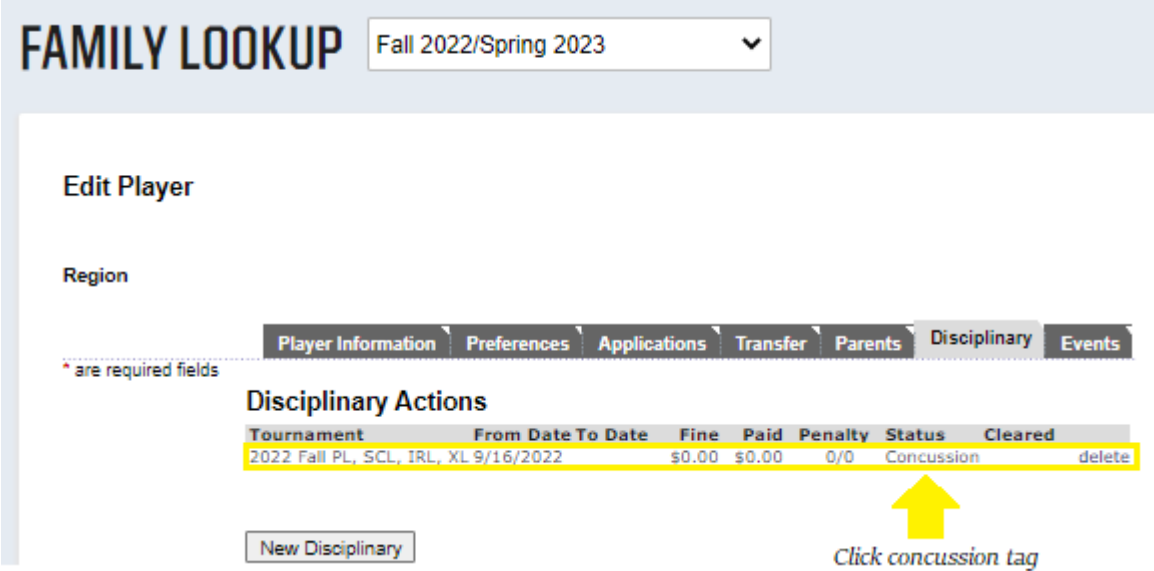

4. When the new screen populates you can enter in the date the concussion was cleared as well as doctor information in the comment section.

## 5. Click **Update**

This will keep the record of the concussion in the player's account for historical reporting.

After clearance, the player will become eligible to participate in any events and no longer be "red-lined" on the game day roster/digital player card.